# manaba course 2.971 バージョンアップ

• 画像はイメージです。実際の画面やマニュアルとは異なる場合がございます。

• バージョンアップ項目によっては既にリリースさせて頂いている環境もございます。

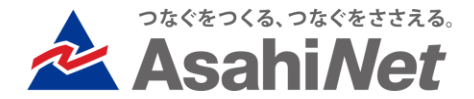

# INDEX

## ◆ 学生向け

- > スマホ用レスポンシブ対応
- ◆ 教員・学生向け
	- ▶ ブラウザによる翻訳機能の制御
	- ⮚ Windows11対応
- ◆ その他

## <学生> スマホ用レスポンシブ対応(1)

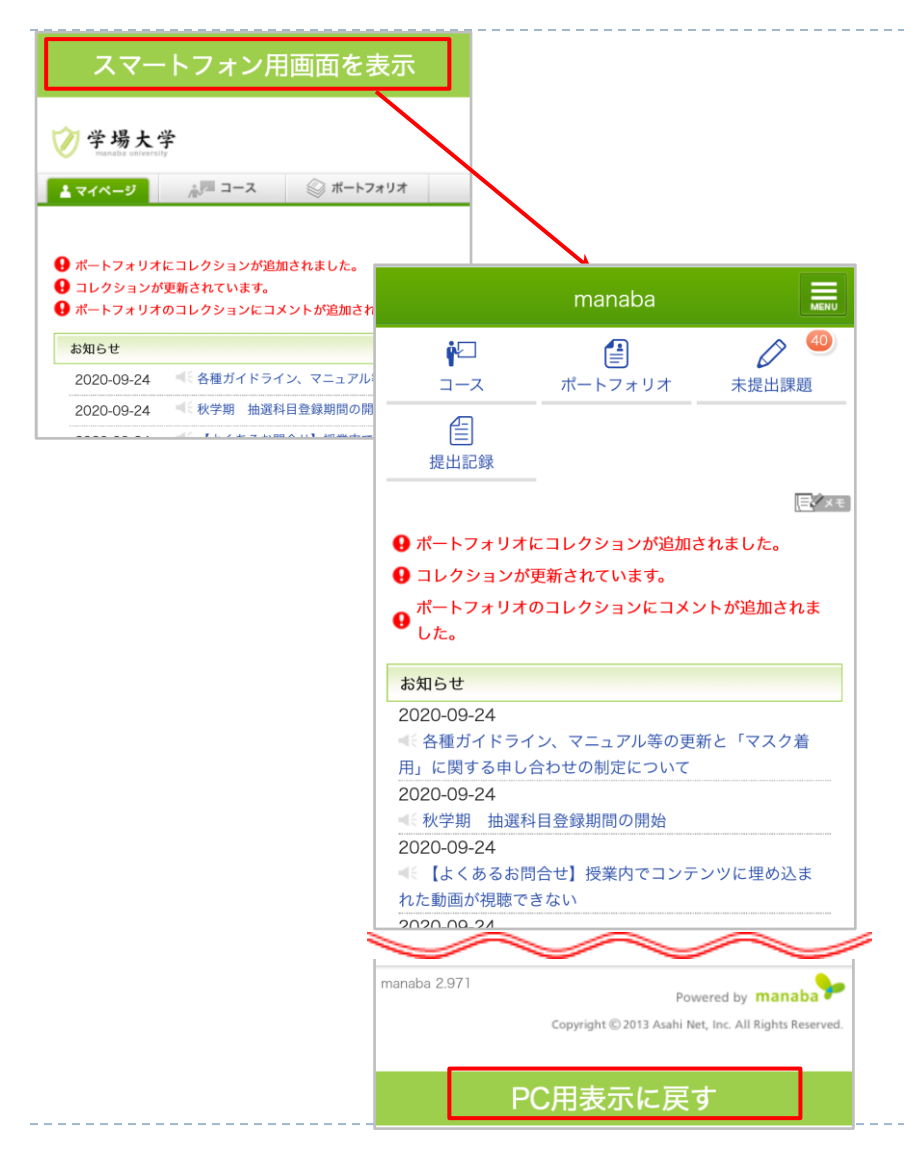

### ◆実施内容

manaba 学生画面にレスポンシブwebデザインを導入します。 PC版の画面そのままを、スマートフォン用に調整した表示に 切り替えられるようになります。

これまで「スマートフォン版」が対応していなかったオプショ ン機能等もPC版同様に操作可能です。

また、端末ごとに切り替えをオンにするかを選択でき、次回ア クセス時も自動的に以前の設定が引き継がれます。

#### ◆表示切替方法

スマートフォンでアクセスし、画面上部の「スマートフォン用 画面を表示」をタップして「OK」を選ぶと、表示が切り替わり ます。

元に戻したい場合は画面下部の「PC用表示に戻す」をタップし てください。

#### ◆注意点

·これまでの「スマートフォン版」(~/s/のURL)は、 一定の期間並存しますが、今後終了を予定しております。

・新しいスマートフォン用表示で使うことができるのは、 学生が利用できる機能のみになります。

教員専用の課題管理画面などは対応しておりません。 引き続きPC版からご利用ください。

# <学生> スマホ用レスポンシブ対応(2) – 画面例

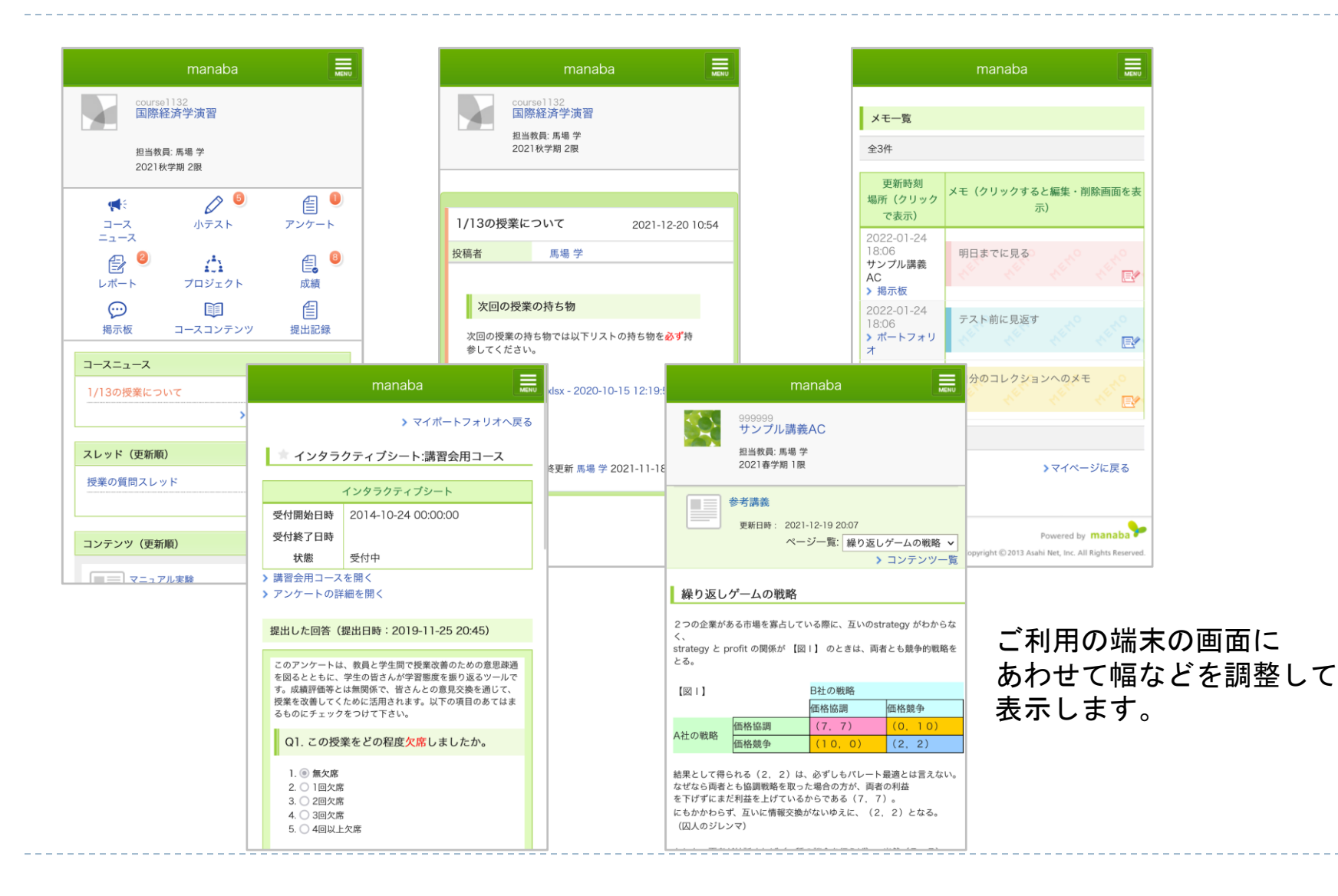

### <教員・学生> ブラウザによる翻訳機能の制御

### ◆実施内容

ユーザが利用するブラウザで、外国語ページを日本 語に翻訳して表示する機能がオンとなっている場合 も、manaba 画面内では自動適用されなくなります。

※manaba 以外のウェブサイトには影響ありません。 ※manaba 自体の言語設定はこれまで通り、画面右上 の [日本語] [English] で切り替えできます。

### ◆制御を行う背景

昨今ではブラウザインストール時の標準設定として、 翻訳ツールが有効となっているケースがあります。 そのためユーザの意図と関係なく manaba ページに 翻訳が反映されてしまい、以下のようなお困りごと があるとのお問い合わせを多くいただきました。

・外国語が含まれるが日本語主体のページについて も不可解な日本語に再翻訳されてしまう。 ・外国語の小テストの回答入力画面が、意図せず翻 訳表示されてしまい回答を進められない。

◆今後 manaba のページをブラウザ翻訳する方法 翻訳したいページで都度、右クリックをして表示される 一覧から、ご利用ブラウザで対応するメニューを選択し てください。(下図参照)

(1) 翻訳が必要なページで右クリック

(2) 以下のような日本語に翻訳するメニューを選択

### Google Chrome の例戻る  $Alt +$ 進む  $Alt + 7$ 再請み込み 名前を付けて保存... 印刷... キャスト... [1] このページの QR コードを作成 日本語に翻訳 ページのソースを表示 検証

### Microsoft Edge の例 ← 戻る Alt+左矢印 → 進む Alt+右方向キー ○ 最新の情報に更新  $Ctrl + R$ 日 名前を付けて保存  $Ctrl + S$ (二)印刷  $Ctrl + P$ 5 メディアをデバイスにキャスト □ ページをデバイスに送信 [ii] このページの QR コードを作成 A<sup>N</sup> 音声で読み上げる  $Ctrl + Shift + U$ aあ 日本語に翻訳 「中 ページをコレクションに追加

### <その他の変更・不具合修正 >

- ◆ 教員・学生向け
	- ◆ Windows11に対応
		- **▷ 推奨環境にWindows11が加わりました。**
- ◆ その他修正
	- ◆ 画面表記等の細かな文言修正
	- ◆ manaba 基本マニュアルの一部修正・追記
	- ◆ manaba オプションマニュアルの一部修正・追記